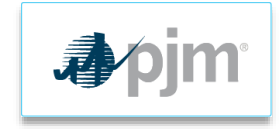

## Joining Webex as a Guest

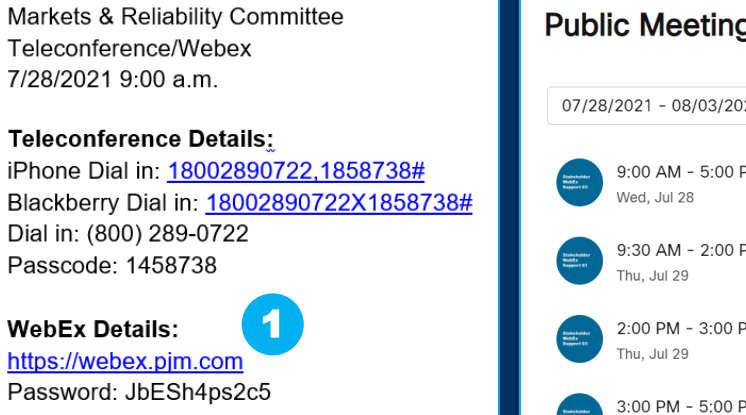

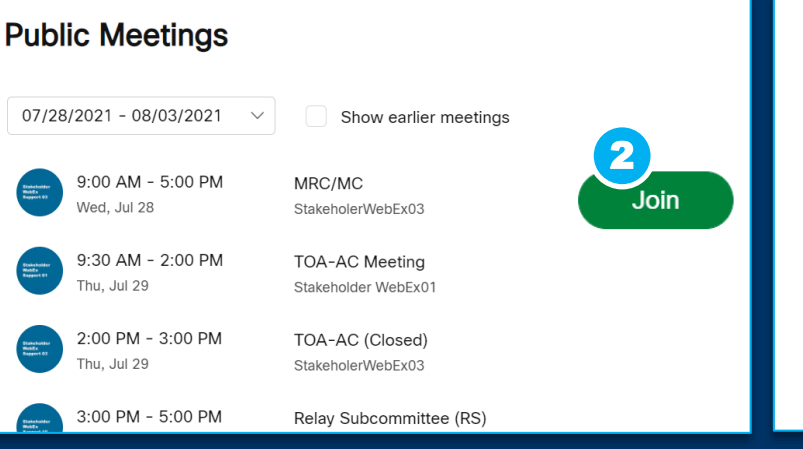

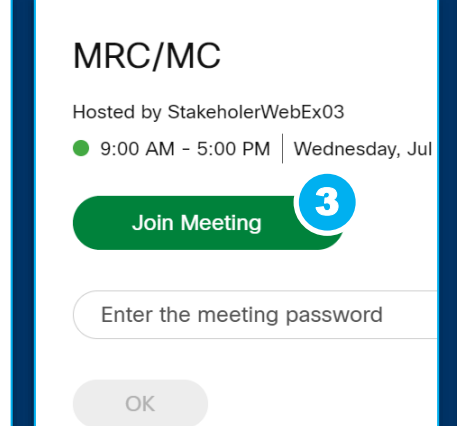

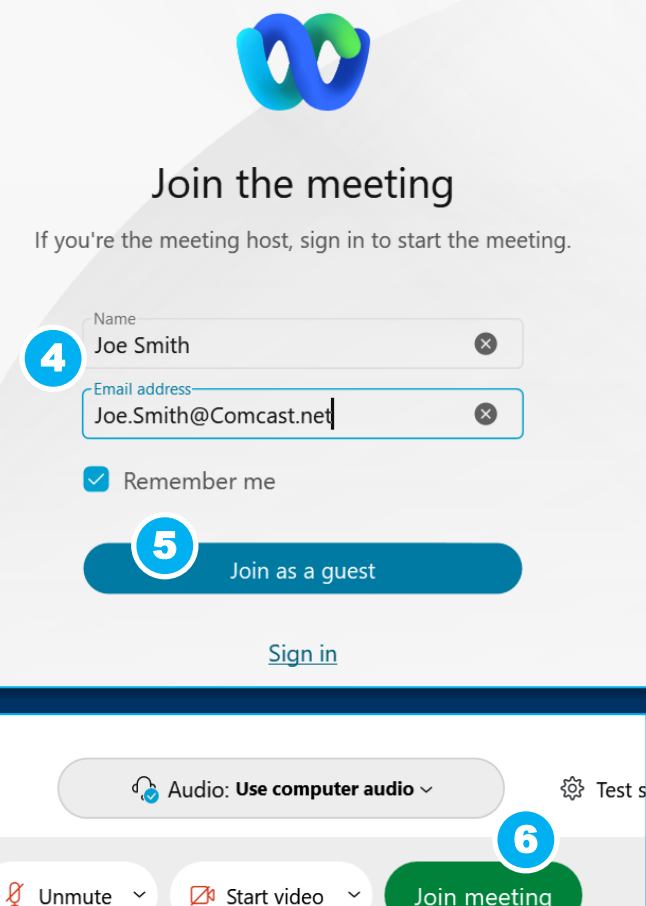

- 1. Click the attached URL
- 2. Click the **Join** link
- 3. Click on the **Join Meeting** link
- 4. Add your first and last name and email in the pop-up box
- 5. Click **Join as a guest**
- 6. Click **Join Meeting**